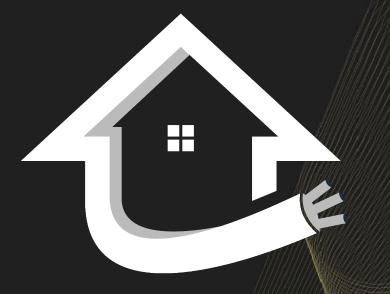

### DREAMFIBER HOMES Dream Finders Homes brings you the DreamFiber Home

# Plume Self-Installation Guide

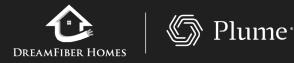

www.dreamfiberhomes.com | 855-FIBER-21

# Initial Setup Account Setup

- Choosing the Setup Plume option, the app will prompt you to enter your name and email.
- Next, choose a Plume account password, which must be at least 8 characters long.

| < BACK                                      |  |  |  |  |  |
|---------------------------------------------|--|--|--|--|--|
| Welcome to Plume                            |  |  |  |  |  |
| Let's get started by creating your account! |  |  |  |  |  |
| L Full Name                                 |  |  |  |  |  |
| 🖂 Your Email                                |  |  |  |  |  |
|                                             |  |  |  |  |  |
| Next                                        |  |  |  |  |  |
| Next                                        |  |  |  |  |  |
| QWERTYUIOP                                  |  |  |  |  |  |
| ASDFGHJKL                                   |  |  |  |  |  |
| ★ Z X C V B N M <                           |  |  |  |  |  |
| 123 🕒 🔮 Next                                |  |  |  |  |  |

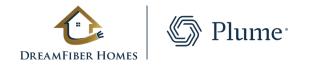

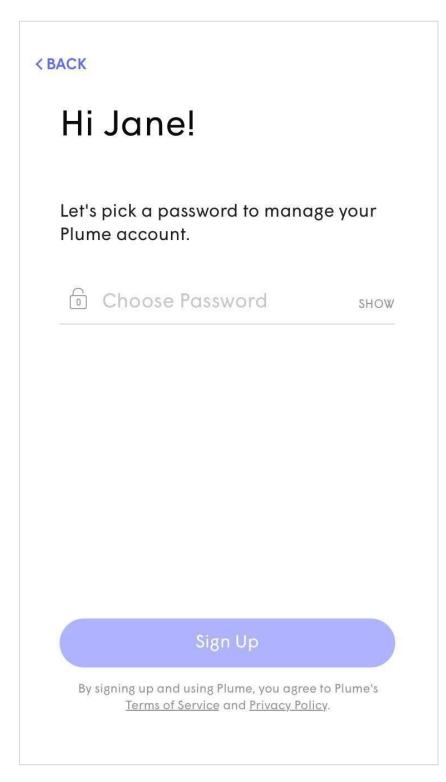

## Initial Setup Account Setup

• Check your email and click on the Verify Email link to continue the setup process.

< SIGN OUT

### **Check Your Email**

We have sent a verification link to keithmkolmos@yahoo.com.

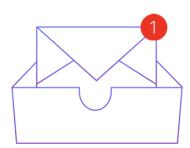

**Resend Verification Email** 

Open Mail app

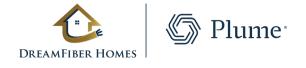

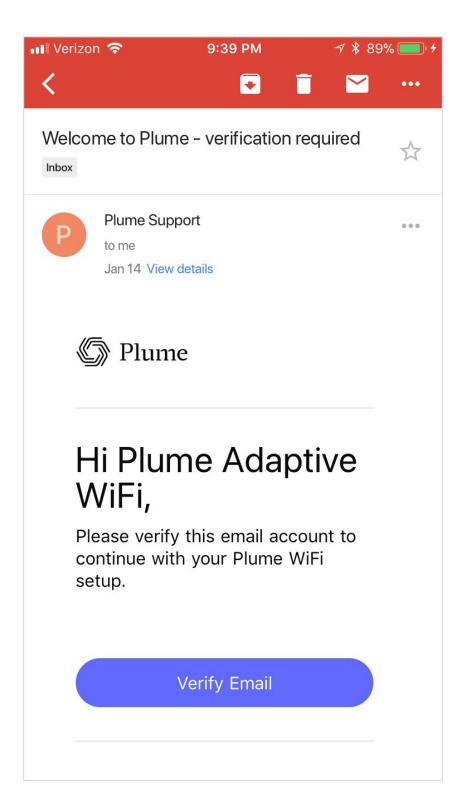

## **Initial Setup Connect to Power**

- The Gateway pod should now be plugged into the power outlet.
- The LED will turn solid for a moment and will begin to slowly pulse.
- If the modem was left unplugged from the previous step, at this point it should be plugged back into power.
- Stay close to the pod so the app can find it via Bluetooth.
- The LED will continue to slowly pulse until the pod connects to the cloud.

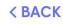

Plug the Plume Pod into a power outlet. Stay close until the Plume app has found the Pod.

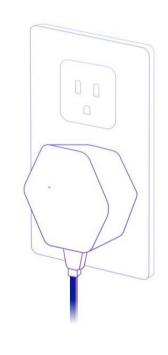

Looking for Pod. Stay close...

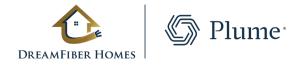

#### **Connect to Power**

### O

### **Initial Setup** Set Up the New Wi-Fi

- Once connected, the app will prompt you to input your new Wi-Fi name (SSID) and Password.
- To simplify setup, you can use your pre-existing SSID and password. This will allow all devices to easily switch to the new Wi-Fi network once the old one has been turned off, without needing to update credentials.
- Alternatively, this could be an opportunity to setup a completely new Wi-Fi network name and/or password. This would help ensure that the new Wi-Fi network starts off as secure as possible.

| S         | et Up Your New WiF                                                                            | Ï  |
|-----------|-----------------------------------------------------------------------------------------------|----|
|           | rsonalize WiFi name to your likin<br>a can also change it anytime wit<br>the Plume app later. |    |
|           | Choose Wi-Fi Name                                                                             |    |
| $(\circ)$ |                                                                                               |    |
|           | Choose Wi-Fi Password                                                                         |    |
| 0         |                                                                                               | SH |
|           | Minimum of 8 characters                                                                       |    |
|           |                                                                                               |    |
|           |                                                                                               |    |
|           |                                                                                               |    |
|           |                                                                                               |    |
|           |                                                                                               |    |
|           |                                                                                               |    |
|           | Next                                                                                          |    |
|           |                                                                                               |    |
|           |                                                                                               |    |

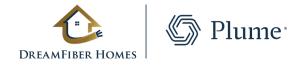

3. in

WO

### Initial Setup Pod Placement Tips

- Once the Gateway pod is connected to the cloud, the LED should now turn off.
- At the bottom of the screen, the progress on the new network configuration will be displayed.
- The app will show a series of tips on how best to position the remaining pods.

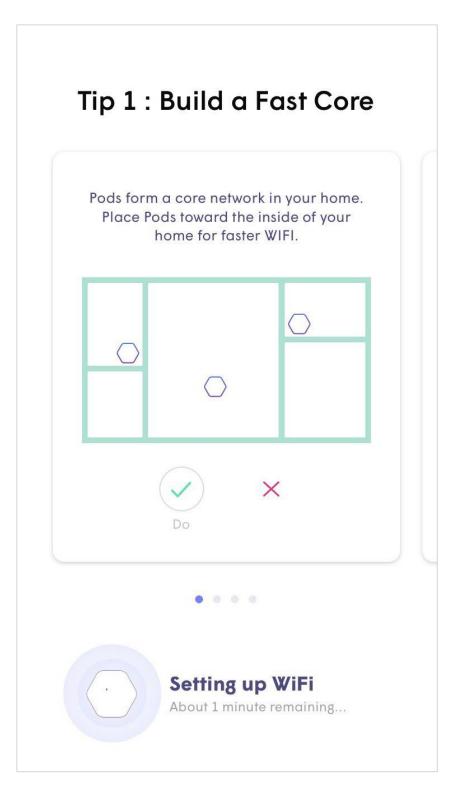

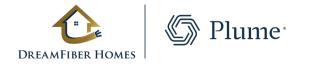

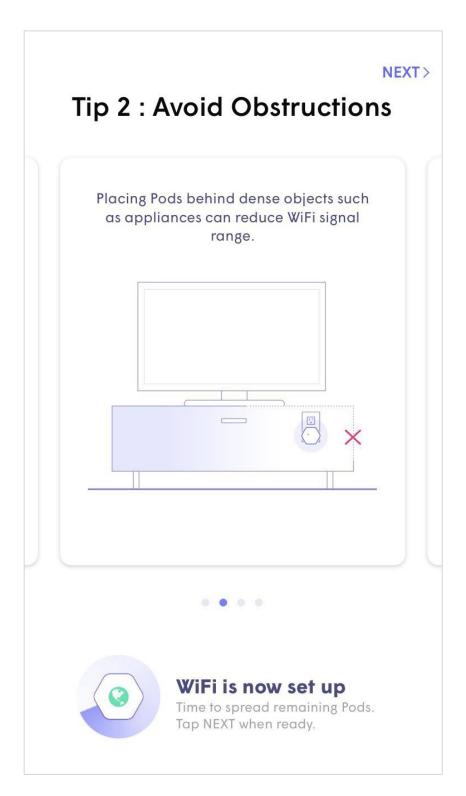

### Initial Setup Pod Placement Tips

• Tips include how to avoid blocking the signal with furniture and other objects as well how to avoid blocking the second outlet.

|  | Tip 3 : Avoid Metals                                                                                                    | NEXT > |  |  |  |
|--|----------------------------------------------------------------------------------------------------|--------|--|--|--|
|  | Be especially mindful of metal objects<br>such as waste bins or appliances. They<br>interfere with the WiFi signal in dramatic<br>ways. |        |  |  |  |
|  |                                                                                                    | -      |  |  |  |
|  |                                                                                                    |        |  |  |  |
|  |                                                                                                    |        |  |  |  |
|  | WiFi is now set up<br>Time to spread remaining Pods<br>Tap NEXT when ready.                                                             |        |  |  |  |

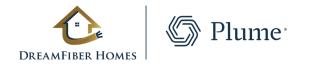

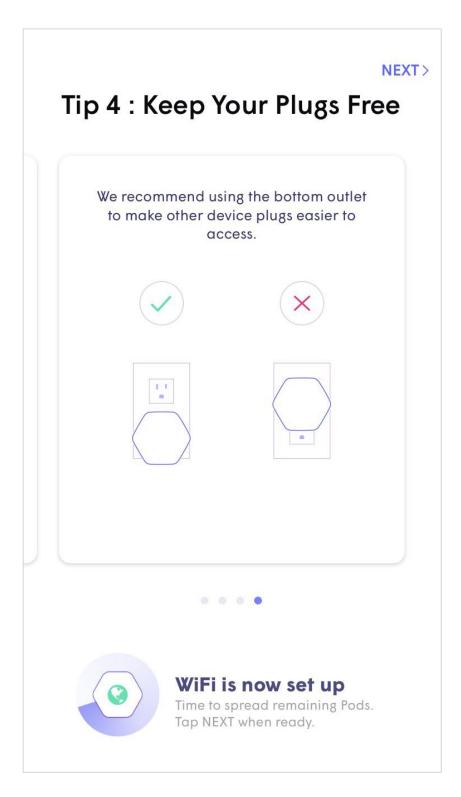

# Initial Setup Join your Wi-Fi

- The Plume app will prompt you to join the new Wi-Fi network.
- Tapping on **Join** will take you out of the Plume app and into the WiFi settings so you can join.
- Once back in the Plume app, a **Welcome Aboard** message indicates that the device is now connected, and the new WiFi network is operational.

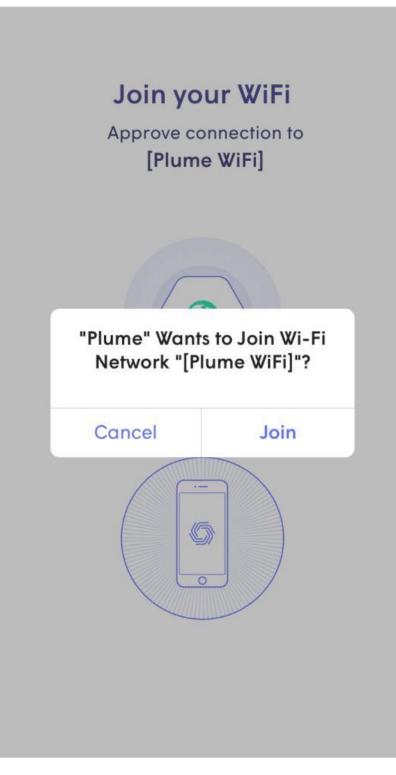

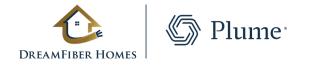

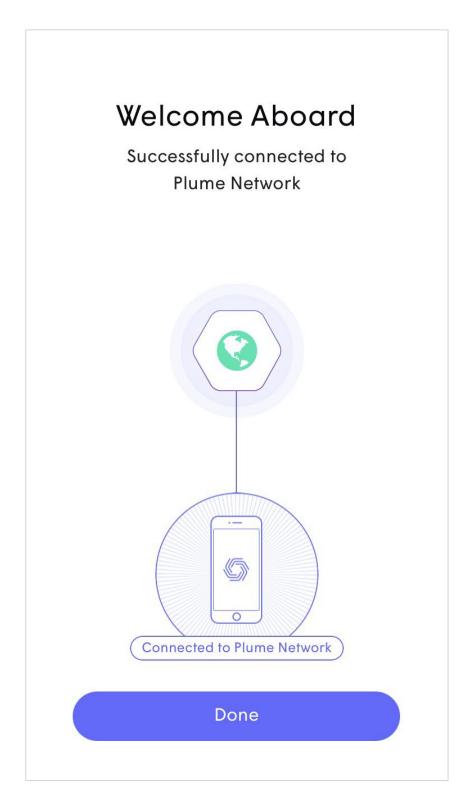

### Initial Setup Naming Pods

- While this is an optional step, pods can be named for easier identification later.
- Tapping **Snooze**, will skip this step.
- To name the pods, bring the device close to each pod that is to be named. Bluetooth is used to identify the closest pod.
- Choose from the list of default names or enter a custom name for each pod.

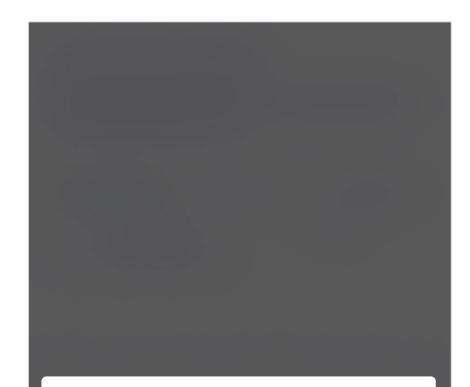

#### Name Pods for easy identification.

If you ever have a problem with one of the Pods, you won't have to hunt for it all over your home wondering which one is "ROOM 3"!

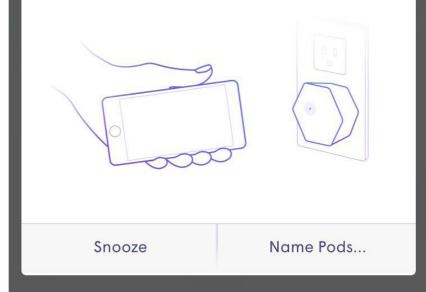

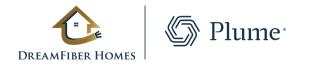

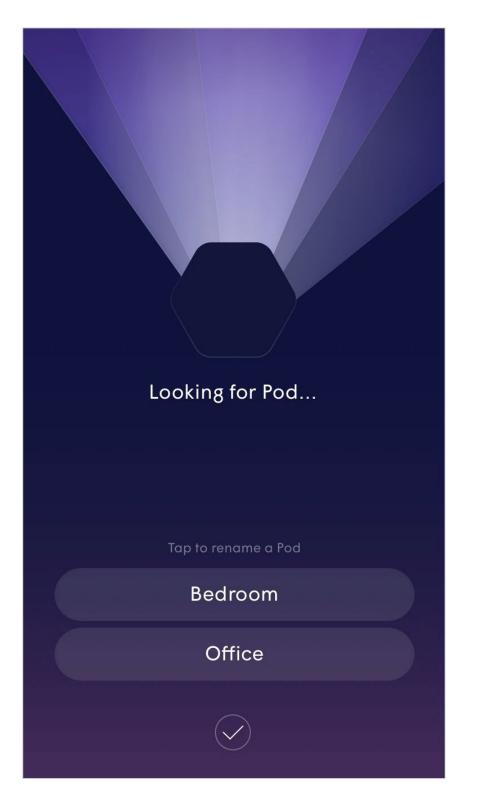

### **Initial Setup First Optimization**

- The first optimization is the last part of the initial setup.
- The app will describe what you can expect from these optimizations over the next few weeks.
- As the cloud receives more information about the environment from the pods, optimizations will continually be fine tuned and the performance will continue to improve.
- Additional optimizations will be triggered every night around 2:00AM and then as needed based on environmental factors.

Hi Plume Adaptive WiFi!

Welcome to Plume Adaptive WiFi.

As Plume learns more about your household's needs, it will self-optimize and continue to get better each day.

#### HAPPENING NOW, 15-30 MINS

Plume takes initial measurements of your home environment to kick-off a pre-optimization through the cloud. After this you'll have great coverage and good WiFi capacity around the

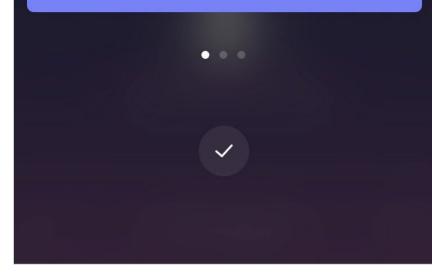

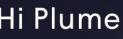

Welcome to Plume Adaptive WiFi.

As Plume learns more about your household's needs, it will self-optimize and continue to get better each day.

#### WITHIN NEXT 24 HRS

Plume will perform a substantial first optimization. Speeds and bandwidth capacity throughout your home will improve as Plume learns more of the connected devices' needs.

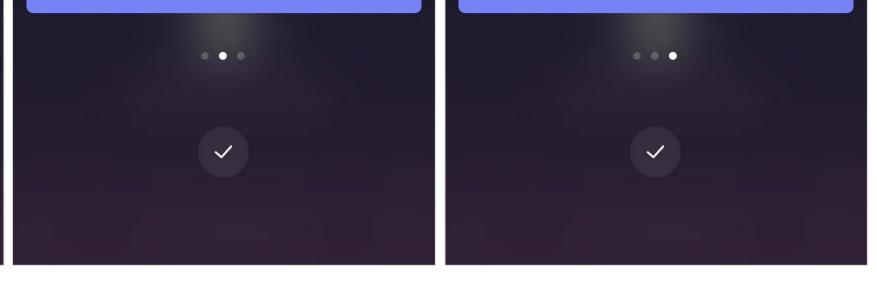

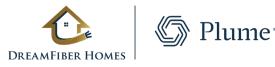

#### Hi Plume Adaptive WiFi!

#### Hi Plume Adaptive WiFi!

Welcome to Plume Adaptive WiFi.

As Plume learns more about your household's needs, it will self-optimize and continue to get better each day.

#### **OVER NEXT FEW WEEKS**

Plume will continue with advanced optimizations, allocating capacity to those rooms and devices that need it the most. For example, rooms where you enjoy video streaming TVs.

#### For more information visit dreamfiberhomes.com or call 1.855-FIBER-21